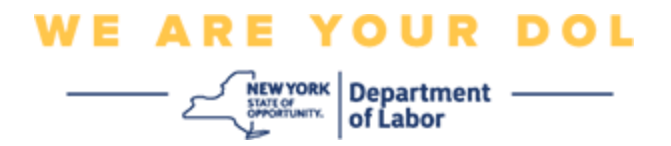

### **Instructions de configuration de l'authentification multifactorielle (MFA)**

L'État de New York a commencé à utiliser l'authentification multifactorielle (MFA) sur certaines de ses applications destinées au public. La MFA est un moyen de garantir la sûreté et la sécurité de votre compte. Il faut un deuxième facteur pour prouver que vous êtes bien celui que vous prétendez être, au-delà du simple mot de passe. Si vous utilisez une application protégée par MFA, même si quelqu'un devine ou vole votre mot de passe, il ne pourra pas se connecter sans votre second facteur. Alors qu'un mot de passe est quelque chose que vous connaissez, le second facteur est quelque chose que vous êtes (généralement lu par un dispositif biométrique) ou quelque chose que vous avez.

**Conseil :** Il est recommandé de configurer plus d'une méthode d'authentification multifactorielle.

**Conseil :** Si vous devez configurer une méthode d'authentification multifactorielle qui utilise une application pour téléphone (Okta Verify ou Google Authenticator), téléchargez l'application avant de cliquer sur le bouton « Setup » de la page du navigateur « Set up multifactor authentication ». Les deux méthodes d'authentification multifactorielle qui utilisent des applications sont Okta Verify et Google Authenticator. Pour télécharger votre application maintenant, [cliquez ici pour Android](#page-5-0) et [ici pour les](#page-6-0)  [appareils Apple.](#page-6-0)

#### **REMARQUE : Toutes les captures d'écran proviennent d'un écran d'ordinateur, sauf indication contraire.**

<span id="page-0-0"></span>**Index [Configuration de l'authentification multifactorielle Okta Verify](#page-1-0) [Télécharger l'application Okta Verify](#page-5-1) sur un appareil Android [Télécharger l'application Okta Verify sur un appareil Apple](#page-6-0) [Utilisation de l'application Okta Verify](#page-8-0)**

**[Instructions pour utiliser l'application Okta Verify pour scanner un code QR](#page-10-0)**

**[Messages d'erreur potentiels](#page-19-0)**

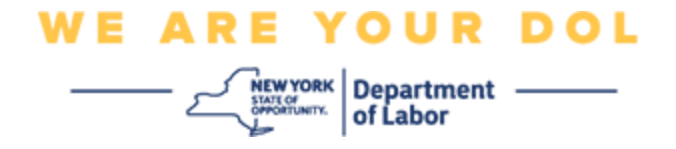

# <span id="page-1-0"></span>**Configuration de l'authentification multifactorielle Okta Verify**

Si vous n'êtes pas encore inscrit à la MFA, vous serez invité à vous inscrire après vous être connecté aux services de travail en ligne et avoir cliqué sur le bouton de demande « Services de chômage ».

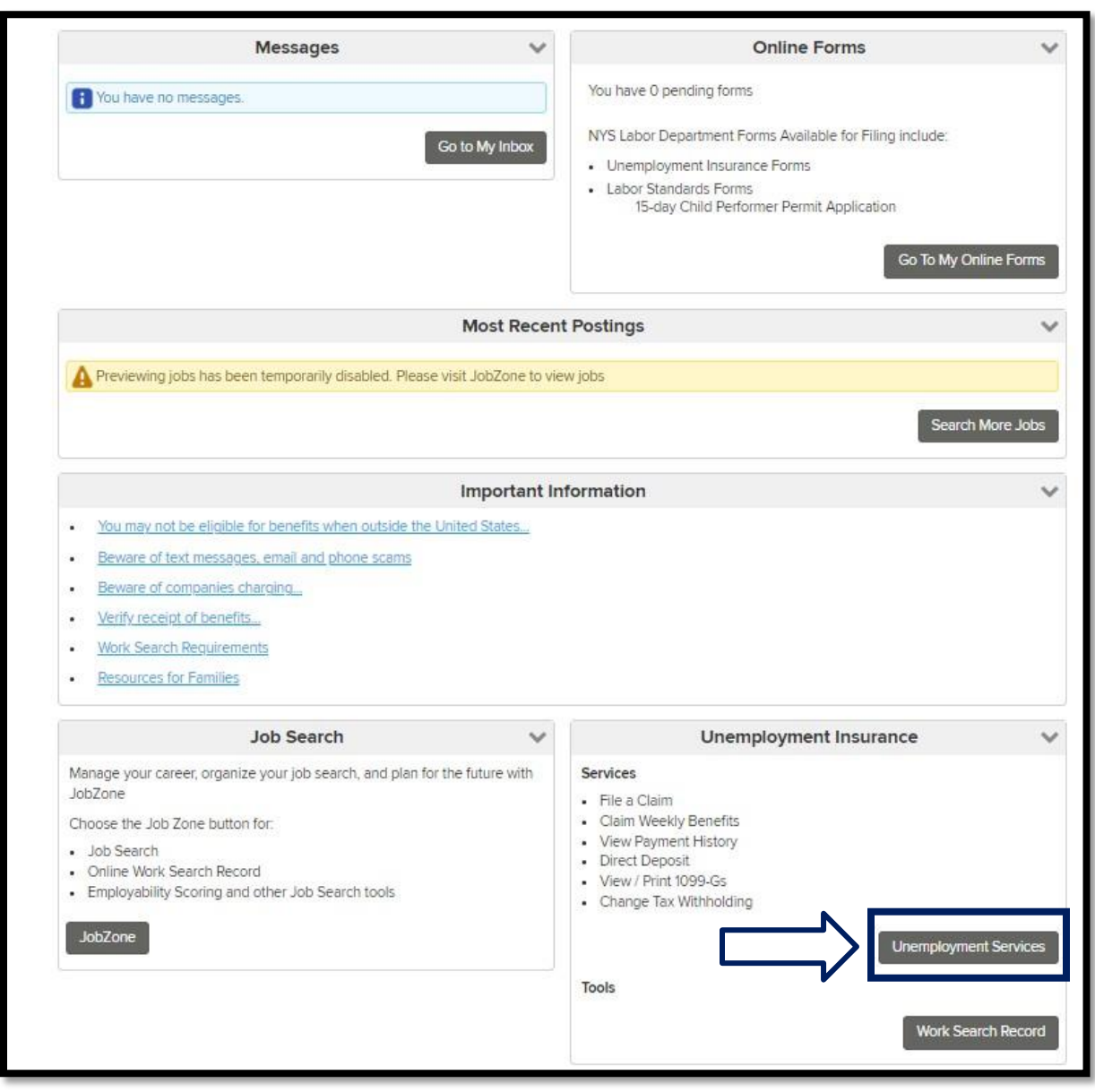

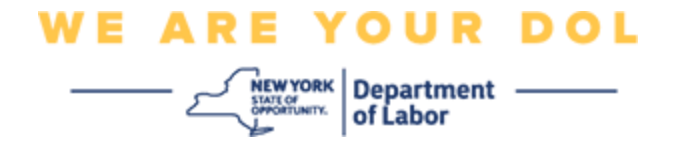

Sur l'écran de votre ordinateur, vous verrez un menu qui vous demande de configurer votre authentification multifactorielle.

- 1. Sur votre smartphone, téléchargez l'application Okta Verify.
- 2. Sur l'écran de votre ordinateur, cliquez sur Setup (Configuration) sous Okta Verify pour commencer le processus d'installation.
- 3. Cliquez sur Setup (Configuration) sous Okta Verify.

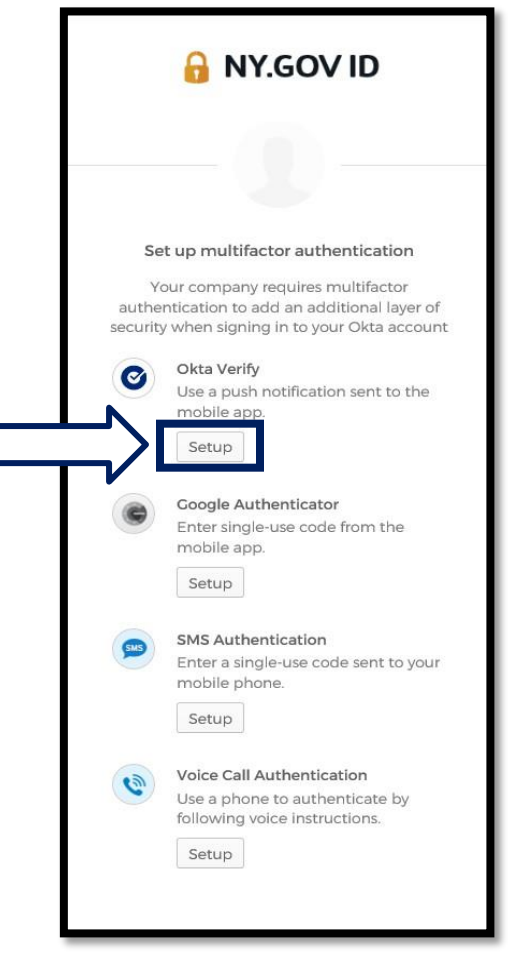

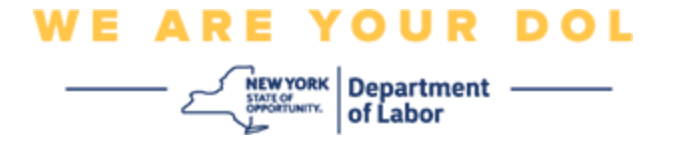

4. Un nouvel écran s'ouvrira sur le moniteur de votre ordinateur. Choisissez l'iPhone ou l'Android en fonction de votre appareil. Si vous avez une tablette Apple, choisissez l'iPhone

**Si vous choisissez Android, vous verrez ceci :**

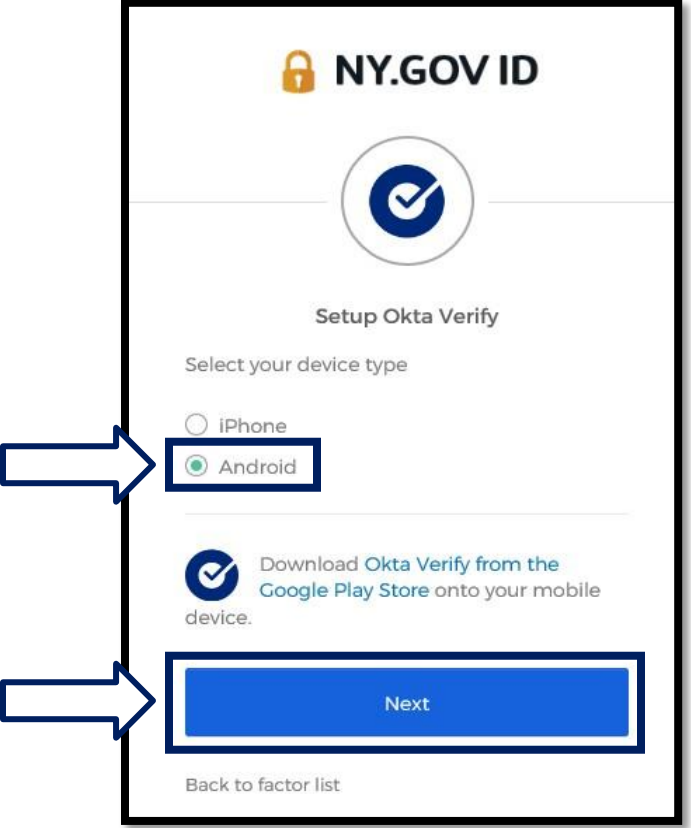

Il vous sera demandé de télécharger l'application Okta Verify depuis le Google Play Store. Si vous ne l'avez pas encore fait, vous devriez télécharger cette application dès maintenant.

**[Cliquez ici pour obtenir des instructions sur la façon de télécharger](#page-5-0)  [l'application Okta Verify sur votre](#page-5-0) [Appareil Android.](#page-5-0)**

5. Cliquez sur le bouton **Suivant** .

**[Cliquez ici pour continuer.](#page-5-0)**

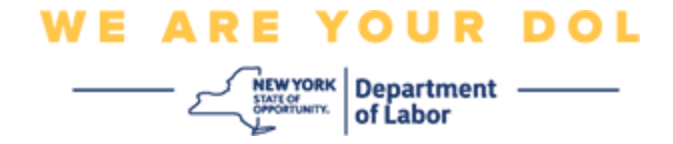

**Si vous choisissez iPhone, vous verrez ceci :**

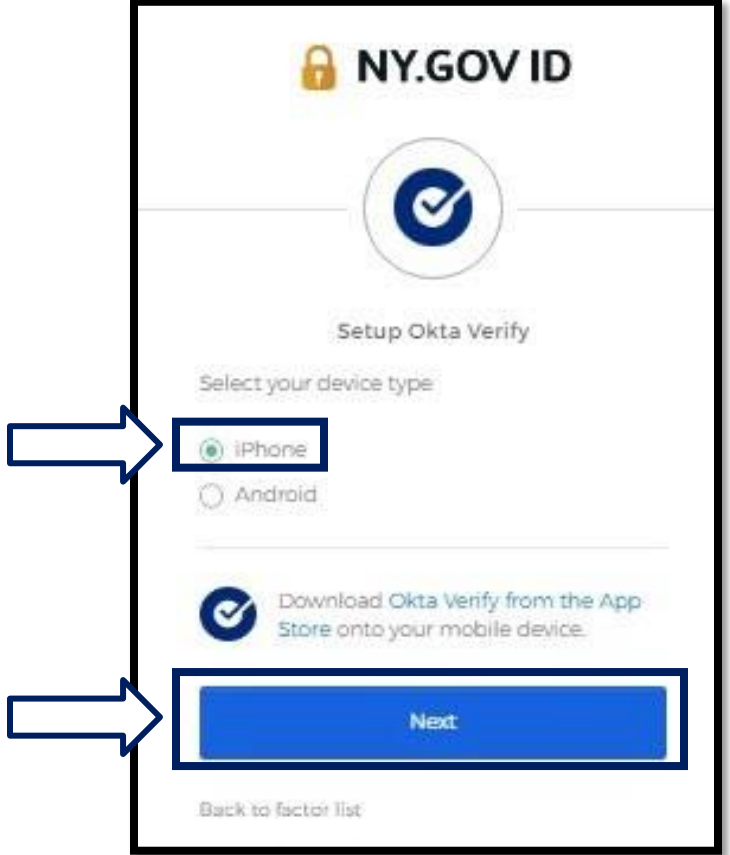

Il vous sera demandé de télécharger l'application Okta Verify depuis l'App Store. Si vous ne l'avez pas encore fait, vous devriez télécharger cette application dès maintenant.

**[Cliquez ici pour obtenir des instructions sur la façon de télécharger](#page-6-0)  [l'application Okta Verify sur votre](#page-6-0) [Appareil Apple.](#page-6-0)**

6. Cliquez sur le bouton **Next (Suivant) .**

<span id="page-5-1"></span>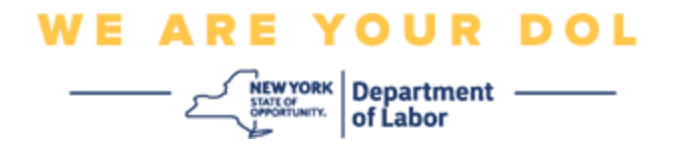

<span id="page-5-0"></span>**Instructions pour le téléchargement de l'application Okta Verify sur un Appareil Android.**

- 7. Sur votre smartphone ou votre tablette, accédez à Google Play. Assurez-vous que votre smartphone ou votre tablette utilise la dernière version du système d'exploitation (OS).
- 8. Dans Google Play, recherchez l'application Okta Verify.
- 9. Une fois que vous avez trouvé l'application, téléchargez-la et installez-la sur votre smartphone ou votre table.

*(REMARQUE : L'application peut apparaître légèrement différente selon la version du téléphone)*

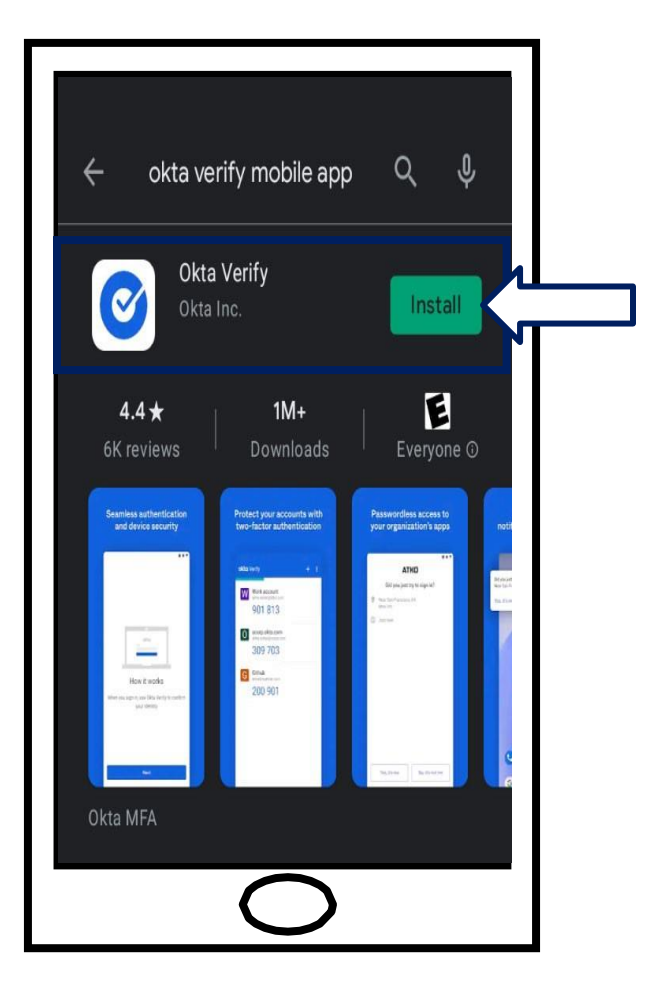

**[Cliquez ici pour revenir à la page principale.](#page-0-0)**

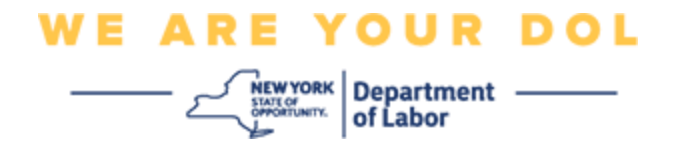

<span id="page-6-0"></span>**Instructions pour le téléchargement de l'application Okta Verify sur un appareil Apple.**

- 10.Sur votre smartphone ou votre tablette, accédez à l'App Store. Assurez-vous que votre smartphone ou votre tablette exécute la dernière version du système d'exploitation (OS).
- 11.Dans l'App Store, recherchez l'application Okta Verify.
- 12.Sélectionnez l'application mobile Okta Verify.
- 13.Téléchargez et installez l'application.

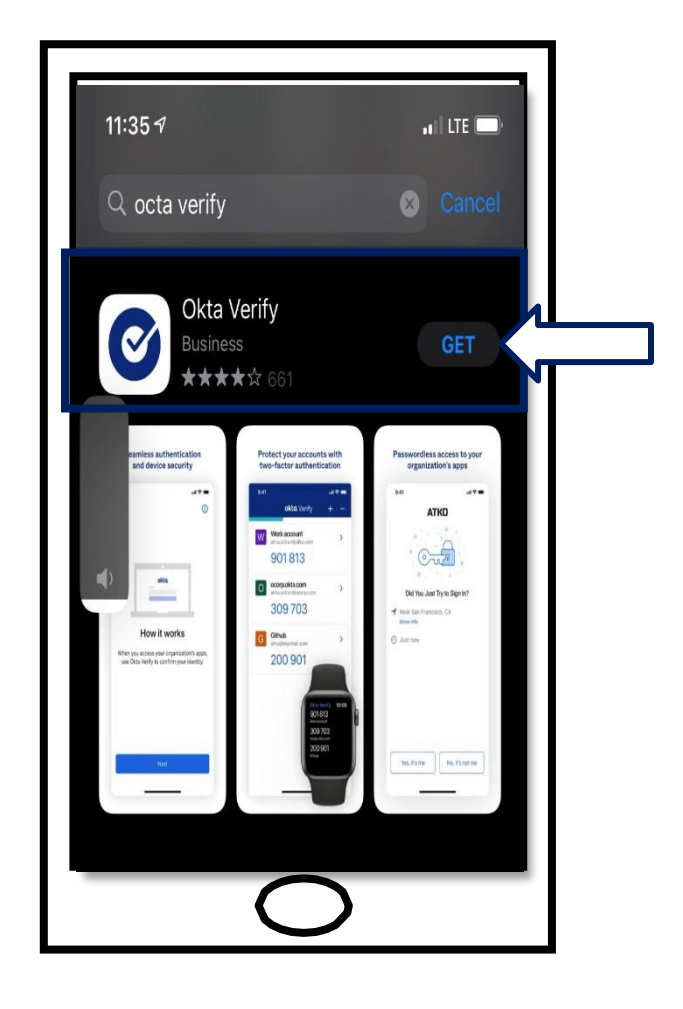

14.Une fois que vous avez installé l'application Okta Verify sur votre smartphone ou votre tablette, accédez à l'application sur votre appareil et ouvrez-la.

**[Cliquez ici pour revenir à la page principale.](#page-0-0)**

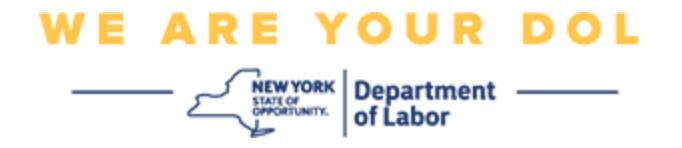

#### **Ouvrez l'application Okta Verify sur votre smartphone ou votre tablette.**

- 15.L'écran de votre ordinateur affiche maintenant une boîte de dialogue contenant un code QR.
	- Si vous ne parvenez pas à scanner le code QR (Quick Response), cliquez sur l'option **Can't Scan ?** sous le code QR sur l'écran de votre ordinateur. [Cliquez ici pour](#page-17-0) [les instructions concernant l'option Can't](#page-17-0)  [Scan \(Ne peux pas scanner\).](#page-17-0)

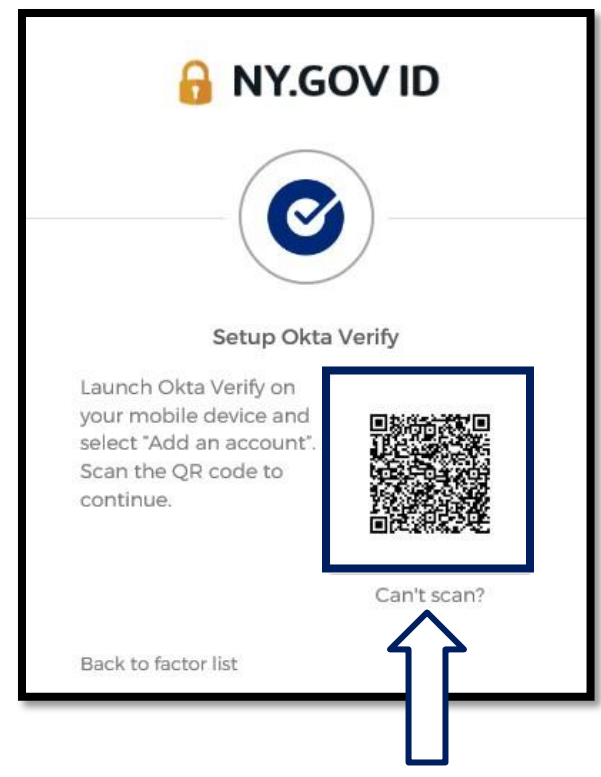

**[Cliquez ici pour savoir comment procéder si vous ne pouvez pas scanner l'image](#page-17-0)  [QR.](#page-17-0)**

16.Accédez à l'application Okta Verify sur votre appareil et ouvrez-la.

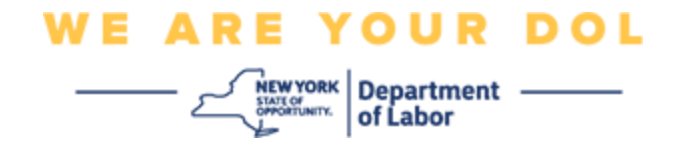

# <span id="page-8-0"></span>**Utilisation de l'application Okta Verify**

17.Vous verrez cet écran.

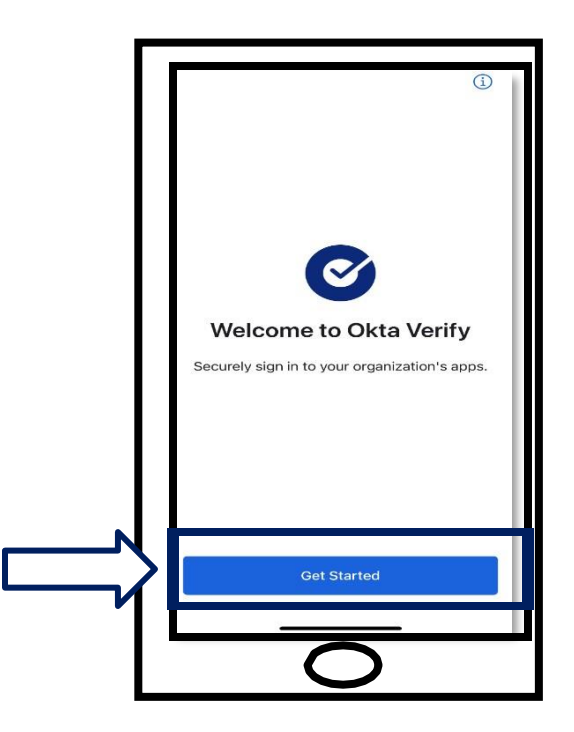

- 18.Cliquez sur **Get Started (Démarrer)**.
- 19.Cet écran s'ouvre. Cliquez sur **Next** (**Suivant)**.

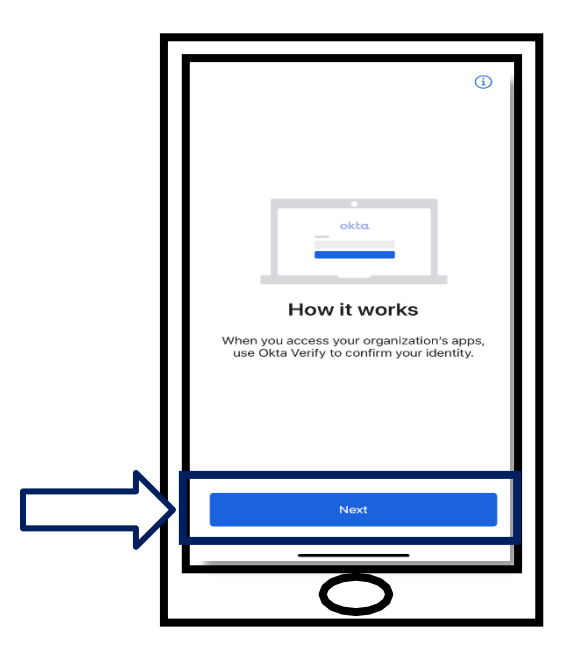

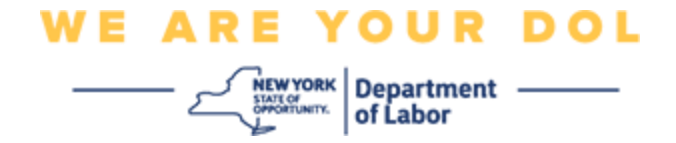

20.Cet écran s'ouvre. Cliquez sur **Add Account (Ajouter un compte).**

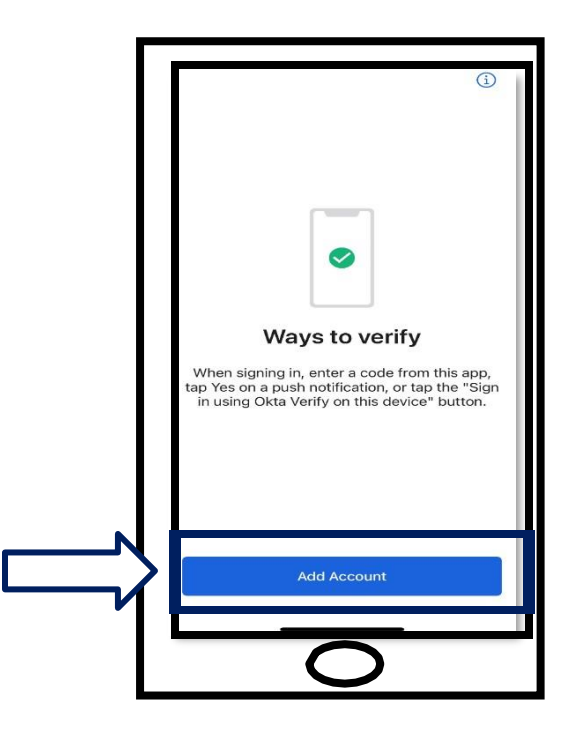

21.Cet écran s'ouvre. Cliquez sur **Other (Autre)**.

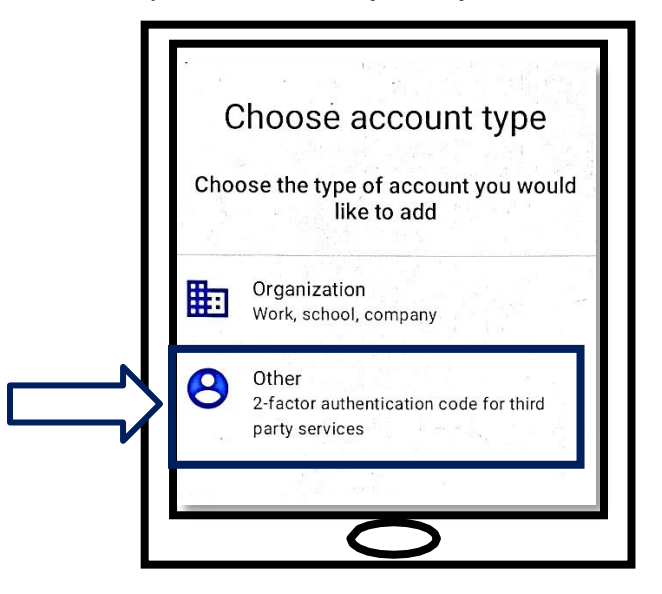

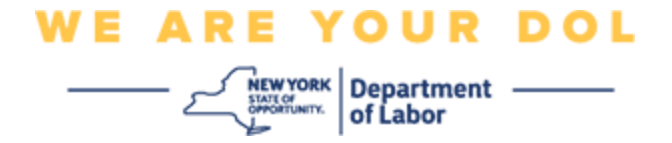

- <span id="page-10-0"></span>22.Cet écran s'ouvre. Vous aurez le choix entre **scanner un code QR** ou **Saisir la clé manuellement**. Choisissez-en un.
	- Pour entrer la clé manuellement, vous devrez suivre les étapes de la section Can't Scan pour la vérification manuelle sans notification poussée. [Cliquez ici pour accéder](#page-17-0) [à ces instructions.](#page-17-0)

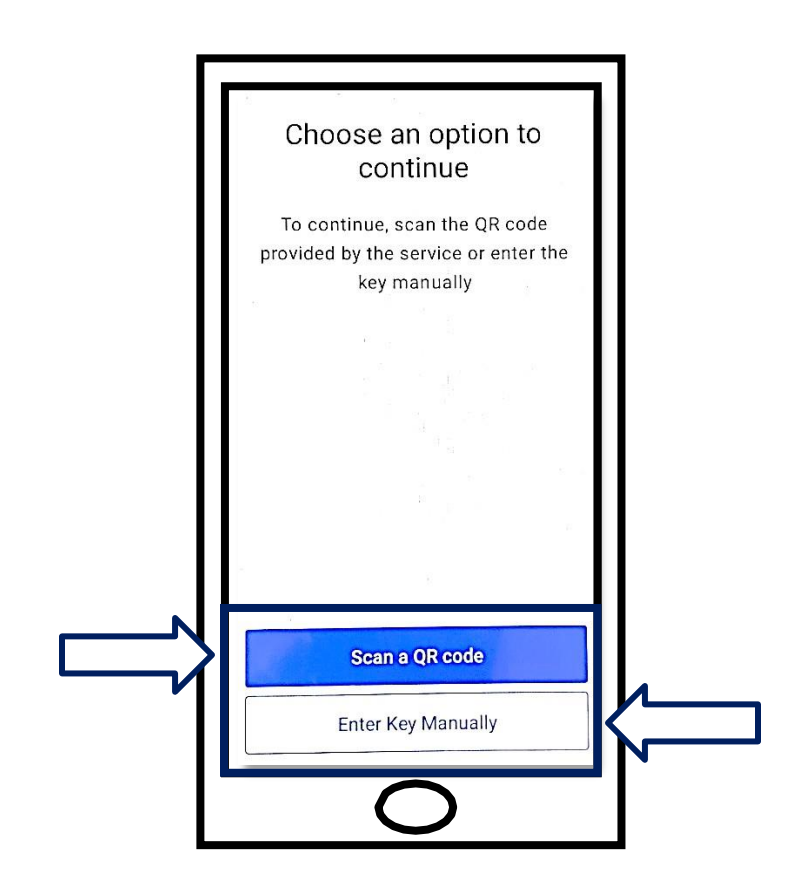

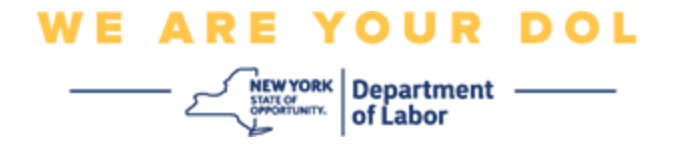

### **Instructions pour utiliser l'application Okta Verify afin de scanner un code QR :**

# **Sur un appareil Android**

23.L'application vous demandera la permission d'utiliser votre appareil photo. Cliquez sur **OK**.

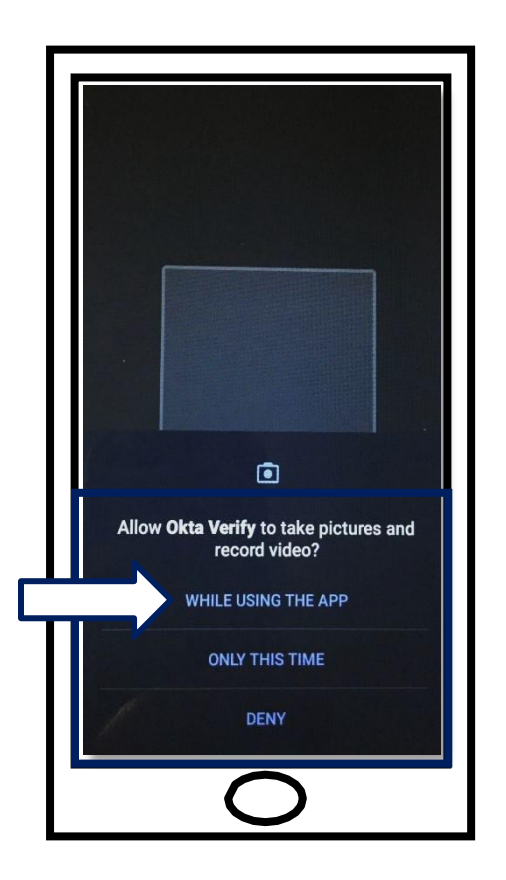

24.Pointez l'appareil photo de votre smartphone ou de votre tablette sur le code QR qui s'affiche sur l'écran de votre ordinateur. L'application scanne automatiquement le code sur votre téléphone ou votre tablette.

25. Procédez à [Scanner un code QR.](#page-13-0)

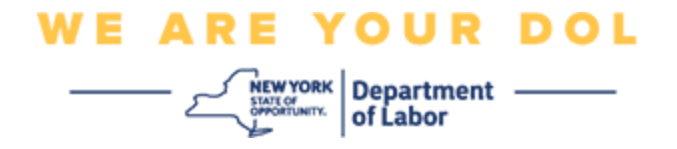

### **Sur un appareil Apple**

26.Vous verrez un message indiquant que « *Okta Verify » souhaite accéder à la caméra*. Cliquez sur

**OK**.

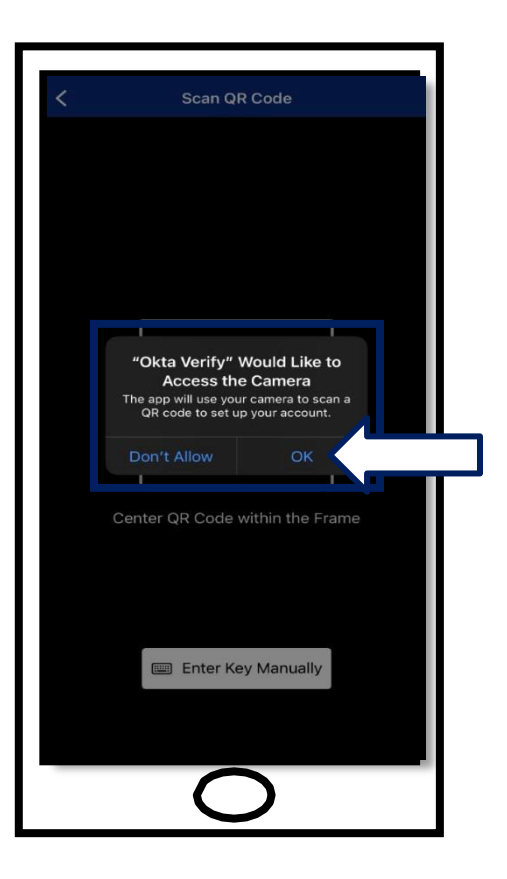

27. Procédez à **[Scanner un code QR.](#page-13-0)** 

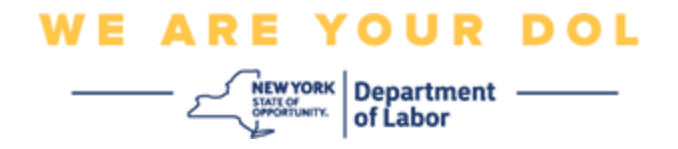

#### <span id="page-13-0"></span>**Scanner un code QR**

28.Sur votre écran d'ordinateur, vous verrez l'écran d'inscription avec une fenêtre contextuelle avec un code QR.

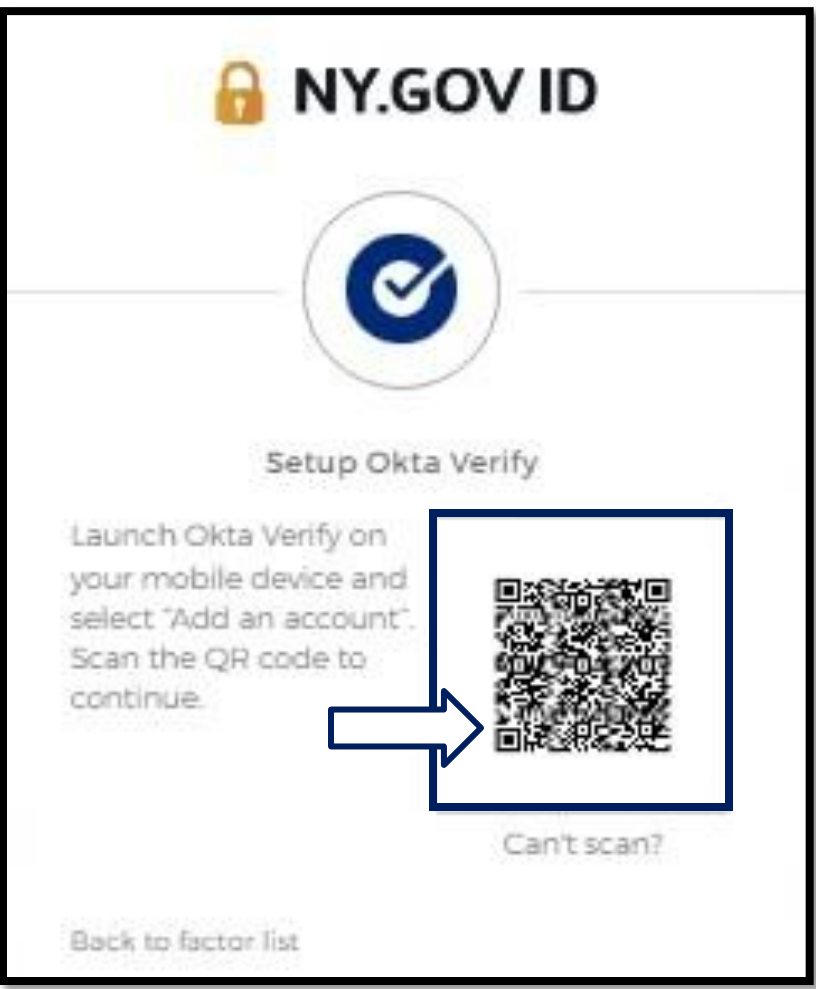

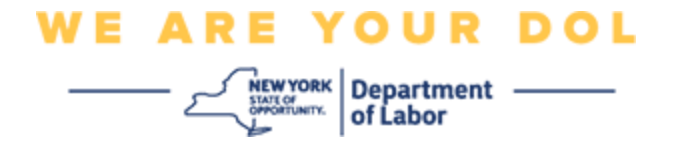

29.Dans l'application Okta Verify, appuyez sur **Add Account (Ajouter un compte)**.

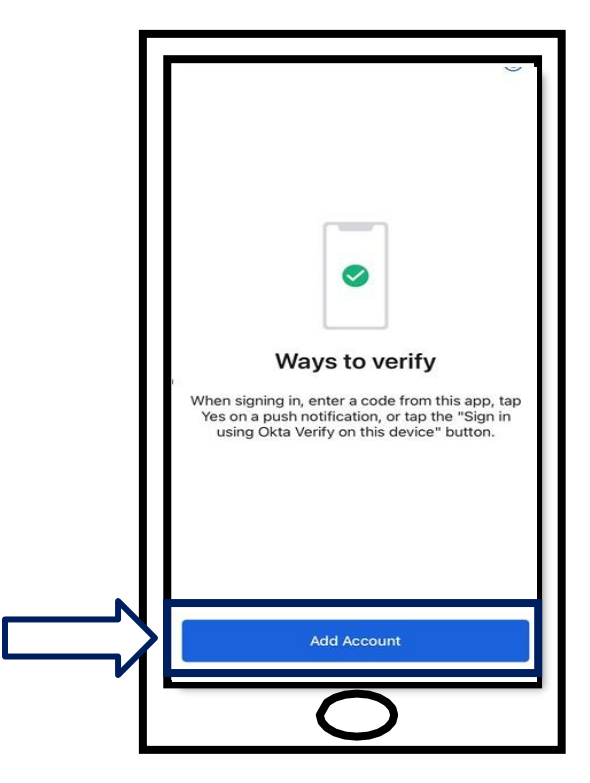

- 30.Pointez l'appareil photo de votre smartphone ou de votre tablette sur le code QR affiché sur l'écran de votre ordinateur.
- 31.Après avoir scanné le code QR, cet écran s'affiche. Choisissez soit **Autoriser** , soit **Ignorer**.

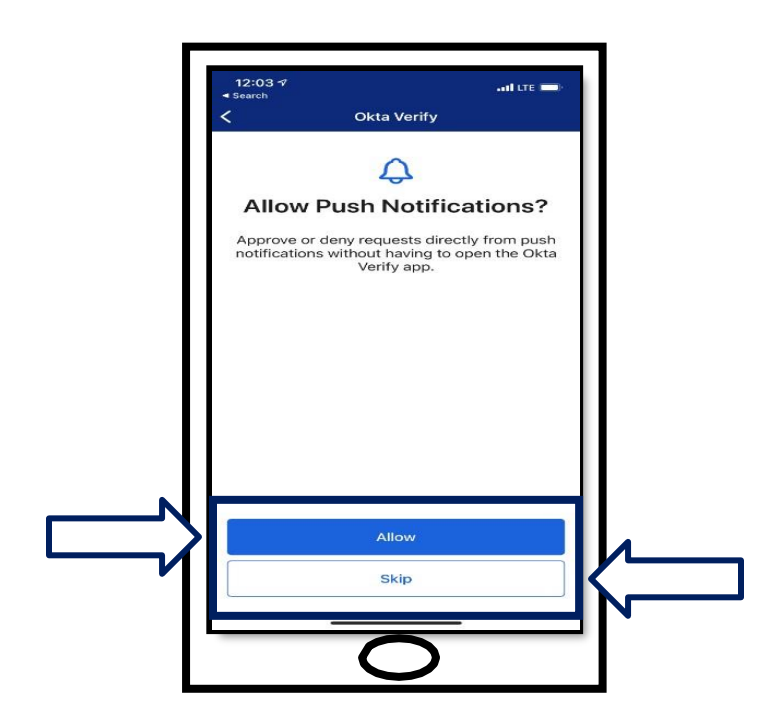

NYS Department of Labor | DOL Contact Center | MFA - Okta Août 2022 | Page 15 de 25

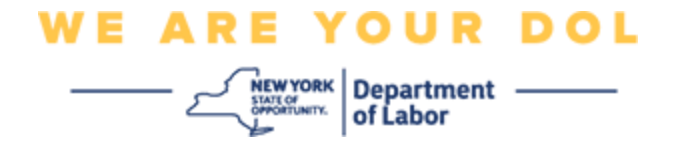

- 32.Une fois le QR scanné, l'application affiche un écran contenant un code à six chiffres. Ce code change toutes les 30 secondes.
- 33.Après avoir scanné avec succès le code QR sur votre smartphone, l'écran de votre ordinateur changera pour ressembler à ceci :

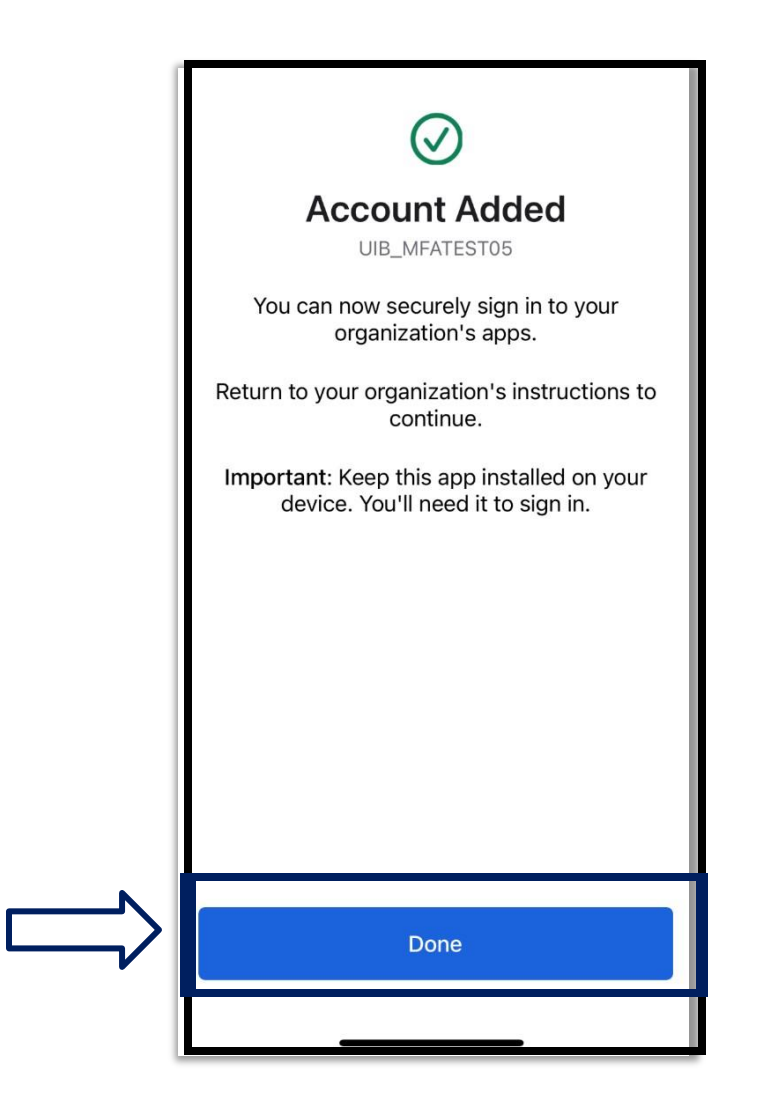

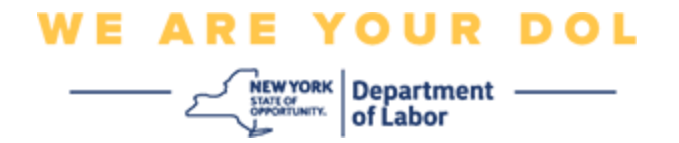

34.Vous serez redirigé vers l'écran d'inscription où vous pourrez configurer une autre méthode d'authentification multifactorielle. L'écran montrera maintenant que Okta Verify est sous la rubrique des facteurs inscrits. Il est recommandé de configurer plus d'une méthode d'authentification multifactorielle.

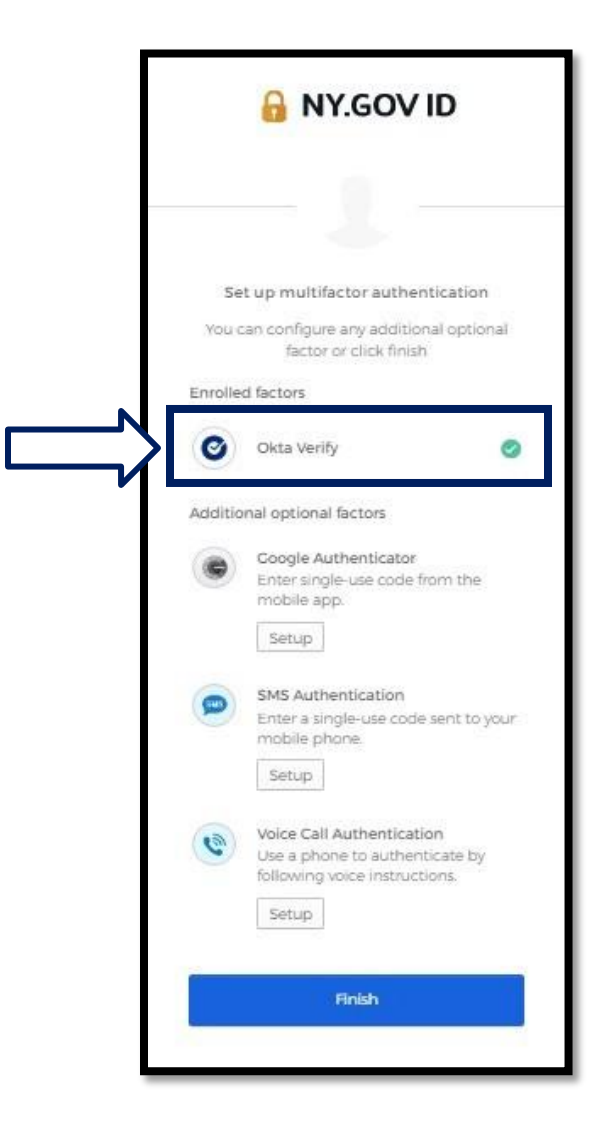

35.Lorsque vous avez configuré toutes les méthodes d'authentification multifactorielle que vous souhaitez, cliquez sur le bouton Finish (Terminer).

**CONSEIL :** Si vous devez configurer une méthode d'authentification multifactorielle qui utilise une application téléphonique, téléchargez les applications avant de cliquer sur le bouton Setup (Configuration) de la page du navigateur « Set up multifactor authentication » (Configurer l'authentification multifacteur). Les deux méthodes d'authentification multifactorielle qui utilisent des applications sont Okta Verify et Google Authenticator.

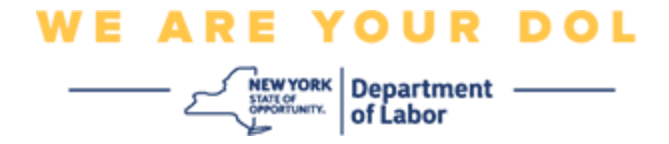

# <span id="page-17-0"></span>**Cliquez sur Can't Scan (Ne peut scanner)**

36.En cliquant sur Can't Scan, vous aurez la possibilité de vous faire envoyer un lien d'activation par courriel ou par SMS. Cliquez ici pour configurer Okta Verify [Manuellement sans notification](#page-21-0) [poussée.](#page-21-0)

Conseil : Cliquez ici pour connaître les autres raisons possibles de cette erreur et savoir [comment les corriger.](#page-21-0)

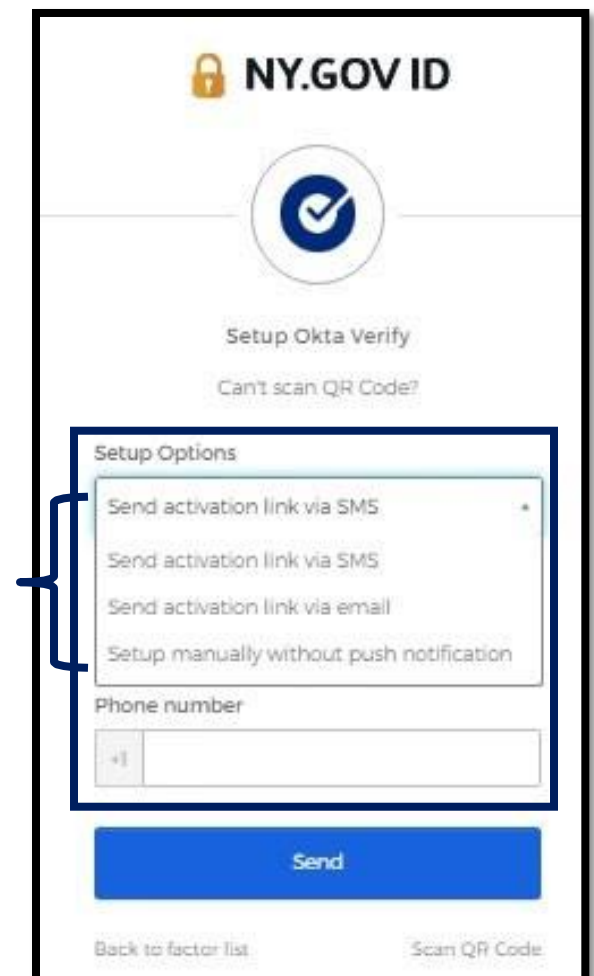

- 37.Vous recevrez un lien. Cliquez sur ce lien.
- 38.Le lien vous mènera au site Web d'Okta Verify.

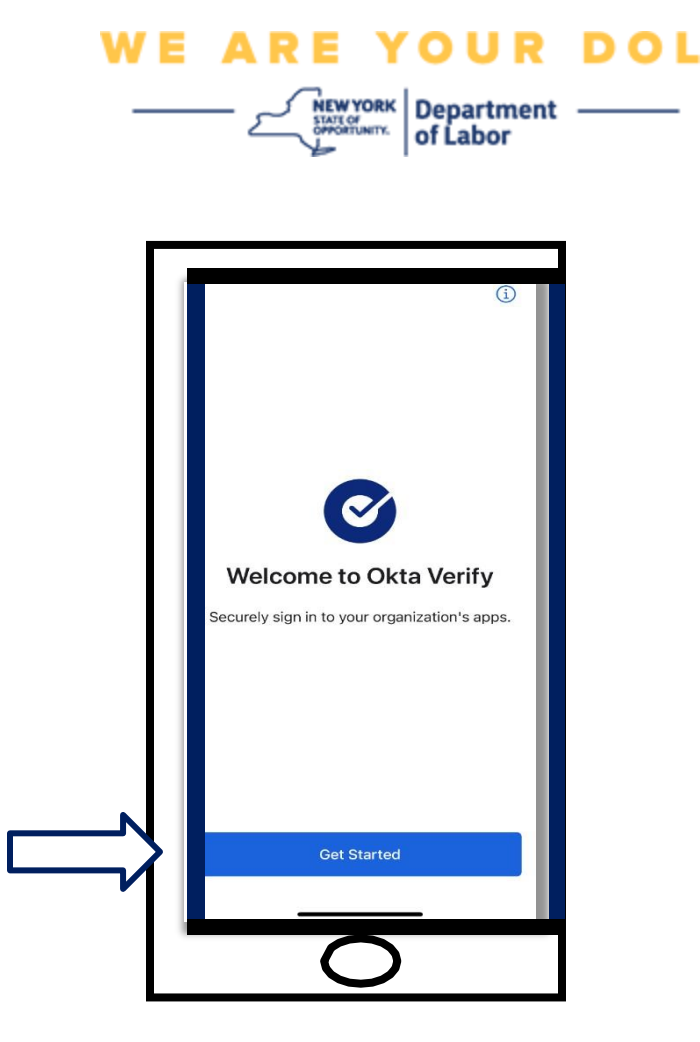

- 39.Cliquez sur **Get Started (Commencer)**.
- 40.Votre smartphone se connectera au site Web Okta Verify et vérifiera le lien. Vous verrez alors cet écran sur votre moniteur d'ordinateur :

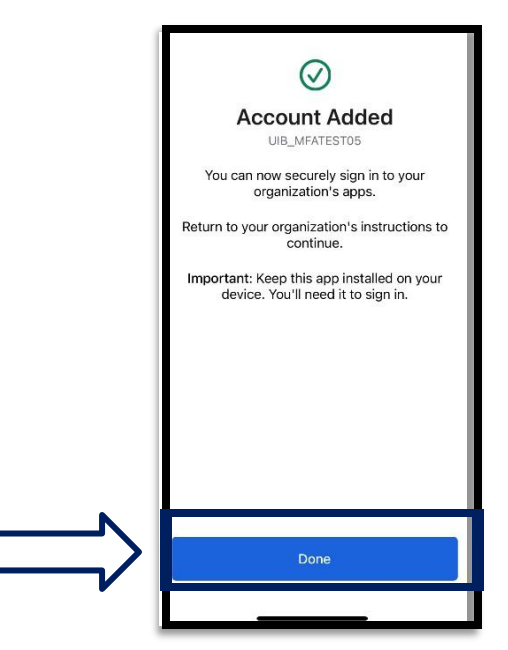

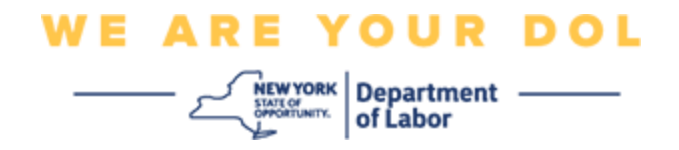

#### <span id="page-19-0"></span>**Messages d'erreur potentiels et comment les résoudre.**

- 41.Message d'erreur : La session a expiré.
- 42.Remède : Le client doit s'identifier à nouveau.

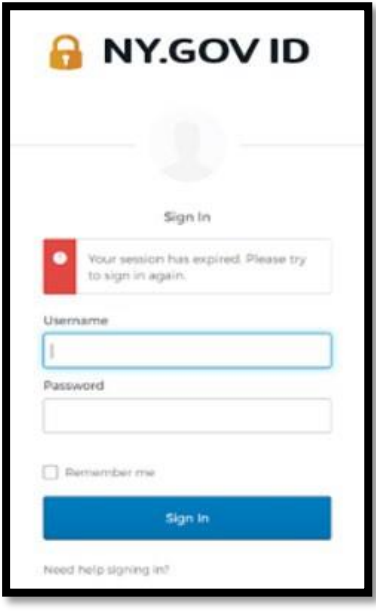

- 43.Message d'erreur : Le jeton ne correspond pas.
- 44.Remède :
	- a. Le client doit vérifier l'exactitude.
	- b. Le client doit « Envoyer » le code à nouveau.

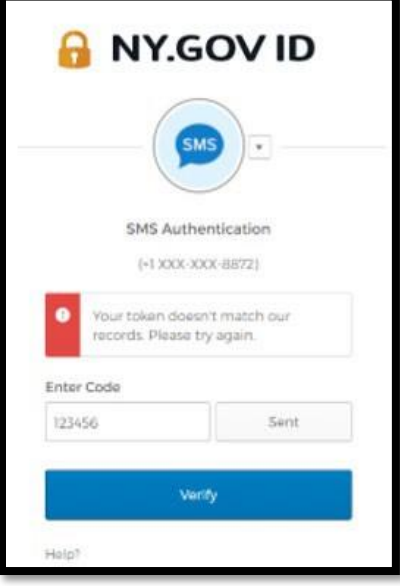

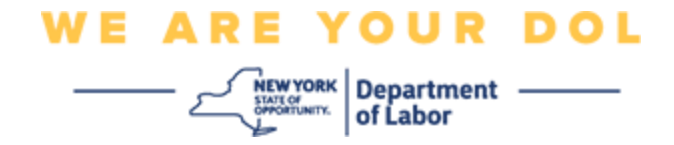

- 45.Message d'erreur : Erreur trouvée.
- 46.Remède : Le client doit saisir le code.

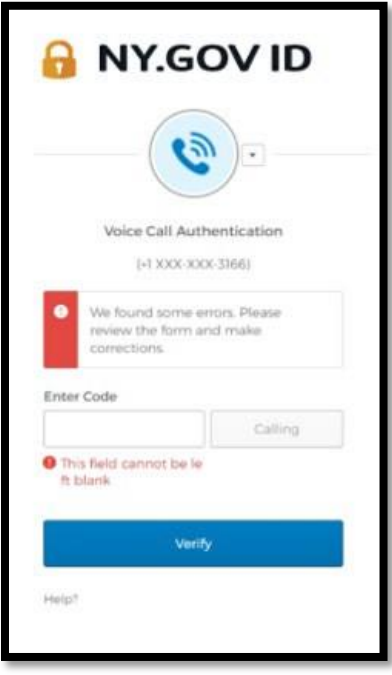

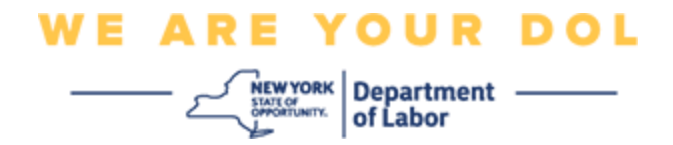

<span id="page-21-0"></span>47.Message d'erreur : Le code-barres ne se scanne pas.

- 48.Remède :
	- a. Essayez les méthodes alternatives indiquées.
		- i. « Envoyer l'activation par SMS » le client peut saisir un numéro de téléphone.
		- ii. « Configuration manuelle sans push » Le client verra un code temporaire.
		- iii. « Envoyer un e-mail d'activation » Le client recevra un email sur le compte de messagerie utilisé pour la création de son compte.

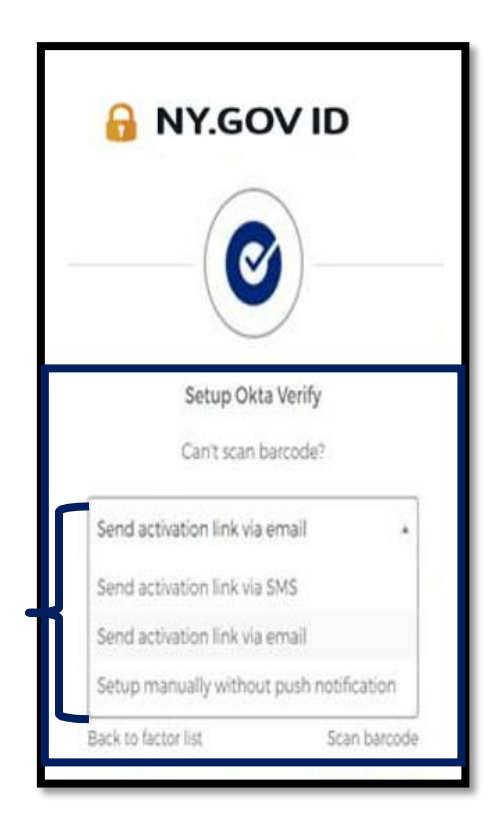

b. Assurez-vous que l'appareil du client a « autorisé » l'accès à la caméra. [\(Cliquez ici pour les](#page-10-0) [instructions\)](#page-10-0)

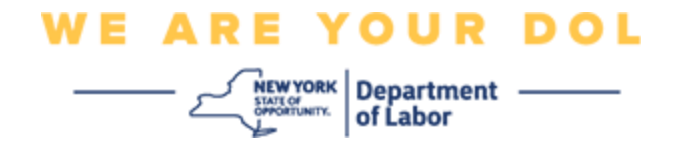

### **Configurer Okta Verify manuellement sans notification poussée.**

49.Choisissez l'option : Vérifier manuellement sans notification poussée.

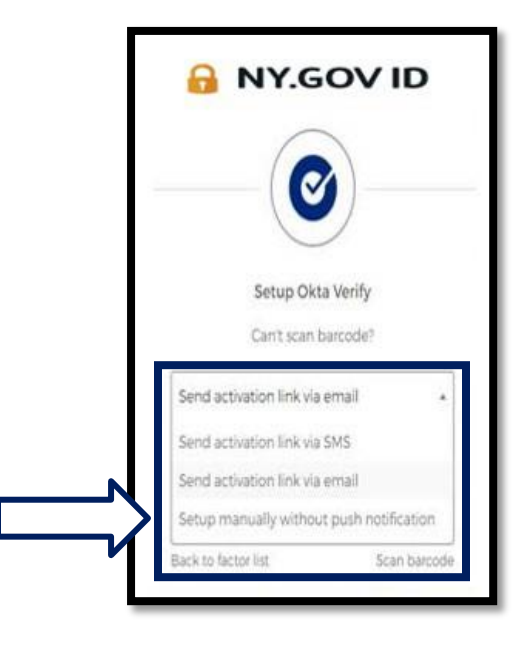

50.Vous serez amené à un écran qui contient un code secret.

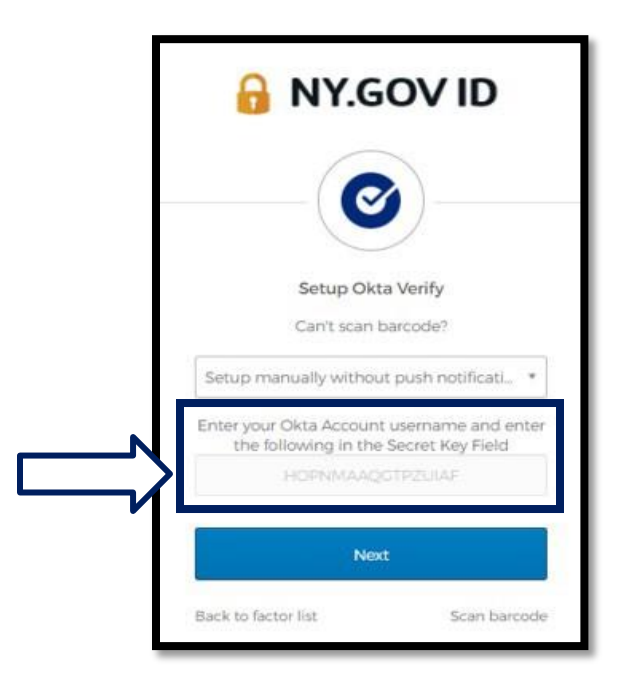

NYS Department of Labor | DOL Contact Center | MFA - Okta Août 2022 | Page 23 de 25

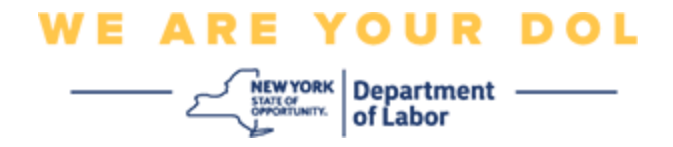

51.Sur votre smartphone, suivez les étapes 1 à 22 ci-dessus pour accéder à cet écran. **Choisissez** 

**Saisir la clé manuellement**.

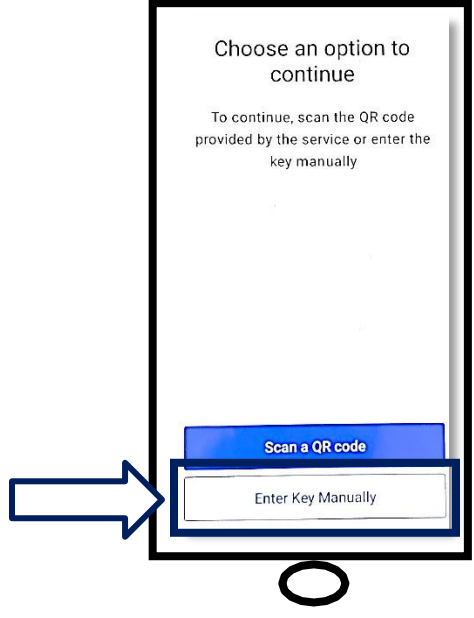

52.Entrez le code qui apparaît sur l'écran de votre ordinateur dans l'écran de votre smartphone. Sur votre smartphone, vous saisirez un nom de compte (créé par vos soins) et le code sur l'écran de votre ordinateur. L'écran de votre smartphone ressemblera à ceci :

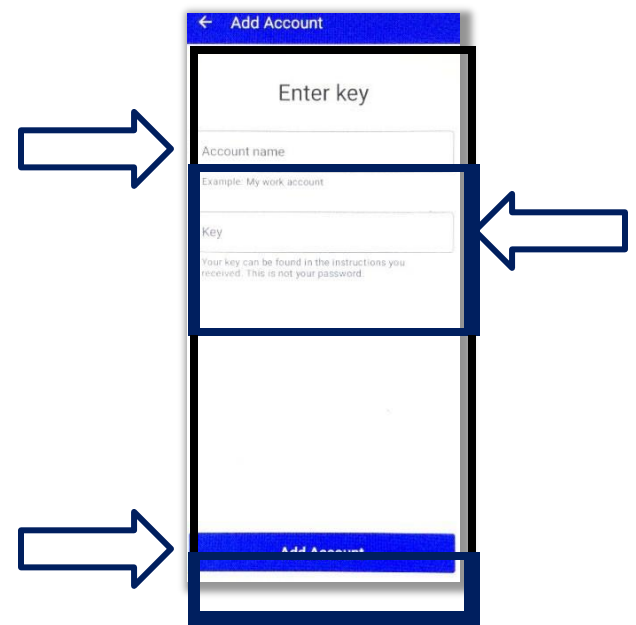

NYS Department of Labor | DOL Contact Center | MFA - Okta Août 2022 | Page 24 de 25

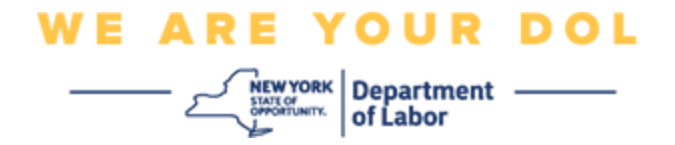

- 53.Après avoir saisi les informations ci-dessus, cliquez sur **Add Account (Ajouter un compte)**.
- 54.Lorsque le code que vous avez saisi a été vérifié avec succès, vous verrez cet écran

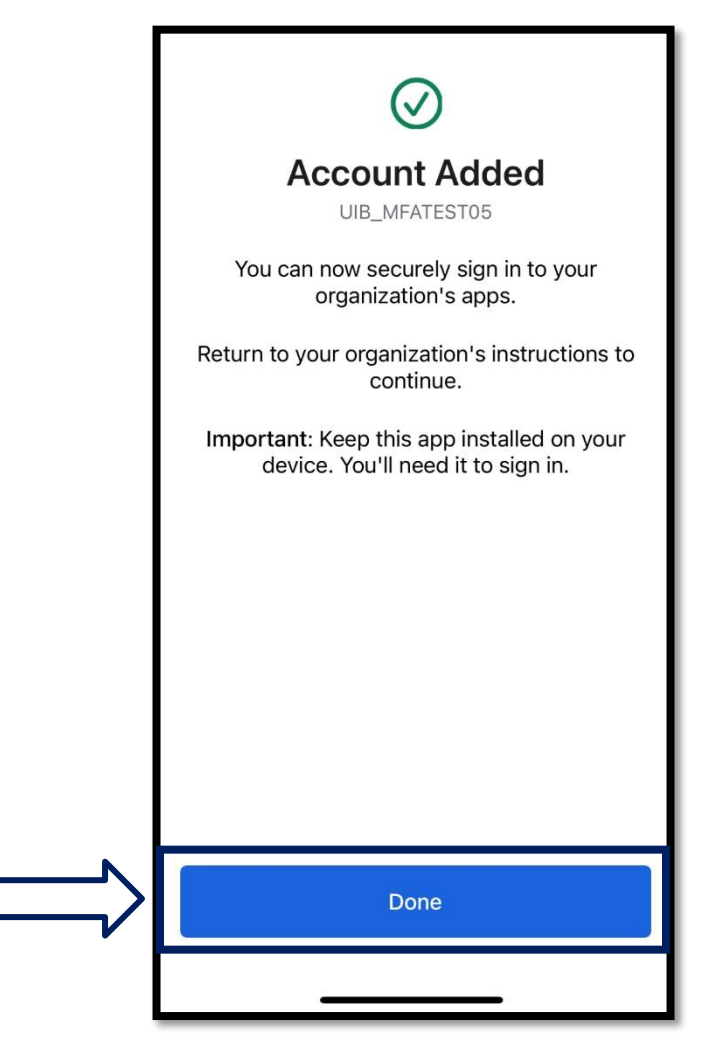

55.Cliquez sur **Done** (**Terminé)**.

**[Retour à la page principale](#page-0-0)**

: